# **brother**

### **MFC-J5320DW**

ADVERTÊNCIA indica uma situação potencialmente perigosa que, **ADVERTENCIA** Se não for evitada, pode resultar em morte ou ferimentos graves. Guia de Instalação Rápida

**NOTA**

Leia primeiro o Guia de Segurança de Produto e, em seguida, leia este Guia de Instalação Rápida para se informar sobre o procedimento de instalação correto.

NOTA especifica o ambiente de funcionamento, as condições de

instalação ou condições especiais de utilização.

POR<br>Versão 0

## Retirar o equipamento da embalagem e verificar os componentes

- **1.** Retire a fita e a película de proteção que envolvem o equipamento e o ecrã tátil.
- **2.** Verifique se todos os componentes estão presentes. Os componentes incluídos na caixa podem variar de acordo com o país.

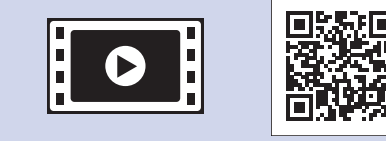

Veja os nossos vídeos sobre perguntas frequentes para obter ajuda a configurar o equipamento Brother. solutions.brother.com/videos

Visite o sítio web de assistência da Brother http://support.brother.com

#### **NOTA**

- Guarde todos os materiais de embalagem e a caixa para a eventualidade de ter de transportar o equipamento.
- Tem de adquirir um cabo de interface adequado à interface que pretende utilizar (para ligação USB ou em rede).

**USB Cabo**

Recomenda-se a utilização de um cabo USB 2.0 (Tipo A/B) que não exceda os 2 metros de comprimento.

#### Cabo de rede

Utilize um cabo de par entrelaçado de Categoria 5 (ou superior) direto para rede 10BASE-T ou 100BASE-TX Fast Ethernet.

**Fio da linha telefónica** 

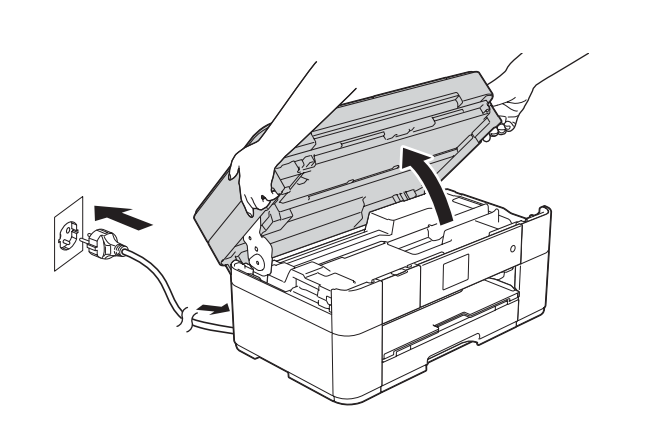

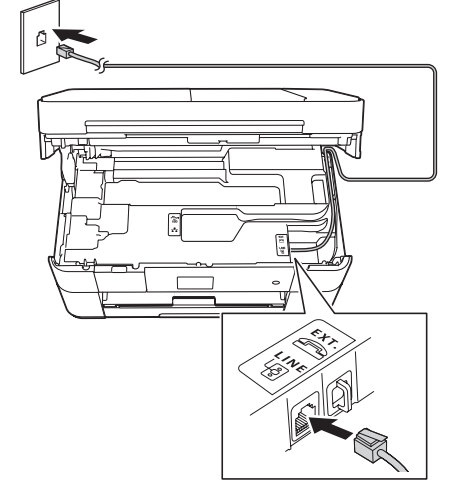

externo, efetue as ligações da forma que se segue.

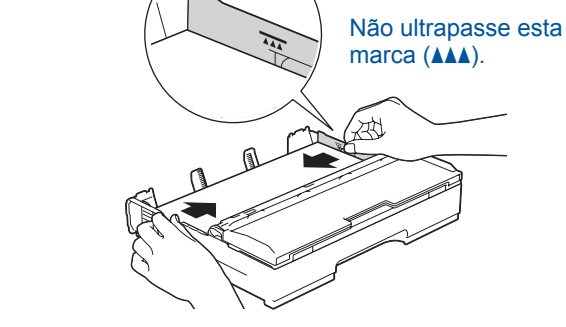

Folheie bem o papel e coloque-o na .gaveta Ajuste as guias do papel

**NOTA** Se partilhar uma linha telefónica com um telefone

### **A ADVERTÊNCIA**

No embalamento deste equipamento, foram utilizados sacos de plástico. Para evitar o perigo de asfixia, mantenha estes sacos de plástico fora do alcance de bebés e crianças. Os sacos de plástico não são brinquedos.

**NOTA** Pode ajustar o ângulo do painel de controlo levantando-o.

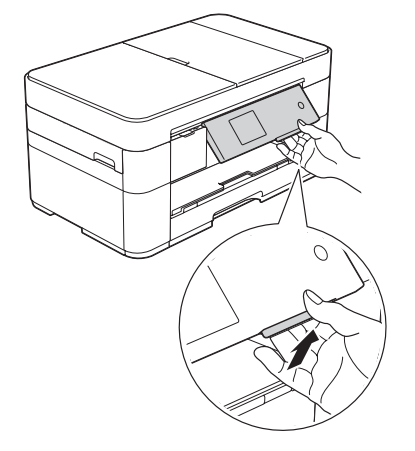

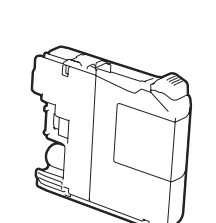

**Cartuchos de tinta iniciais [4x[** Preto Amarelo Cião Magenta (Duração de cerca de 65% do cartucho de substituição (alta capacidade) >> **Manual Básico do Utilizador:** (*Consumíveis*

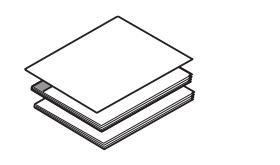

**Guia de Instalação Rápida Manual Básico do Utilizador Guia de Segurança de Produto** 

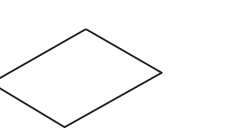

Folha de manutenção Cabo de alimentação

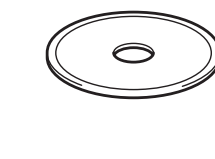

2

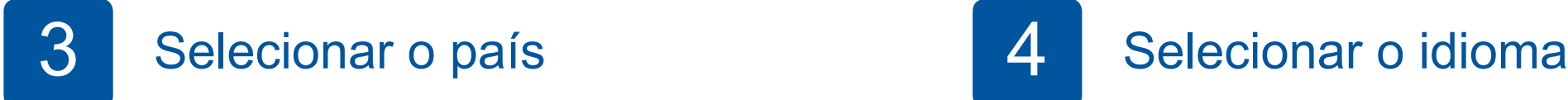

Ligue o fio da linha telefónica.

Utilize a tomada com a indicação LINE e passe o cabo para fora da parte de trás

- 1. Prima para selecionar o seu país. Prima OK.
- **2.** Prima Yes (Sim) ou No (Não).
- **3.** Depois de o LCD indicar Accepted (Aceite) durante alguns segundos, o equipamento reinicia-se automaticamente.
- 1. Prima o seu idioma. Prima OK.
- **2.** Prima Yes (Sim) ou No (Não).

5 Instalar os cartuchos de tinta iniciais

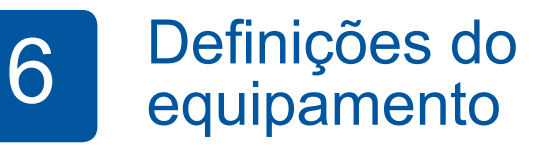

Quando o equipamento terminar o processo de limpeza inicial, siga as instruções do ecrã tátil para configurar as definições do equipamento.

- Verificar a qualidade de impressão
- Configurar a data e a hora
- Imprimir a folha de instalação

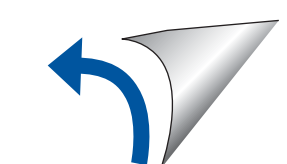

**ROM-CD**

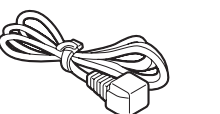

## **Colocar papel A4 simples**

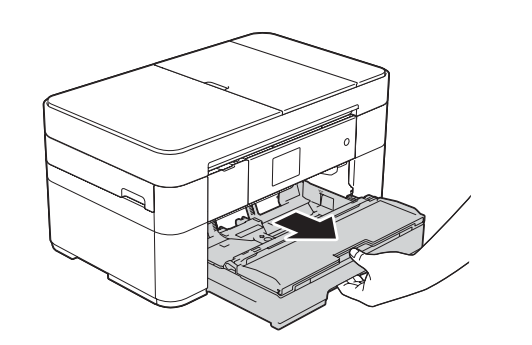

Puxe a gaveta do papel completamente para fora do equipamento.

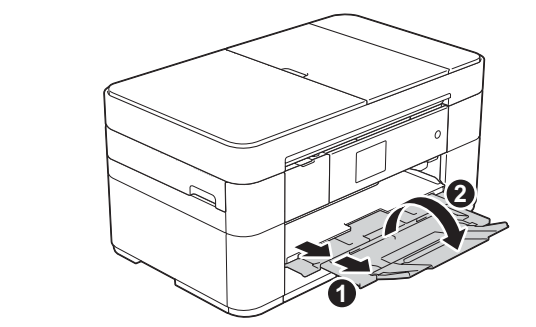

Puxe para fora o suporte do papel  $\bigcirc$ e abra a aba do suporte do papel  $\bullet$ .

## Ligar o cabo de alimentação e o fio da linha telefónica

Se não for utilizar o equipamento como fax, lique o cabo de alimentação e avance para 3

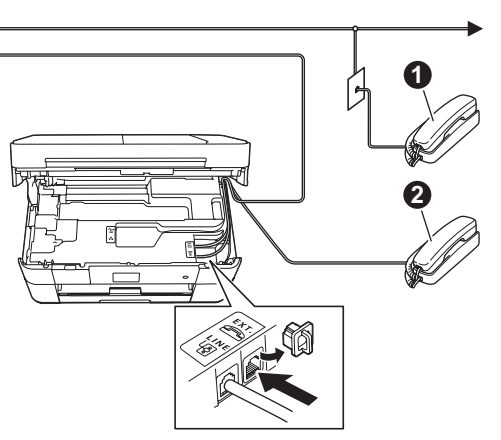

**O.** Extensão  $\ddot{\textbf{e}}$ . Telefone externo

do equipamento. **Exercicio e a fampa a feche a tampa do digitalizador** e do tampa a Feche a tampa do digitalizador.

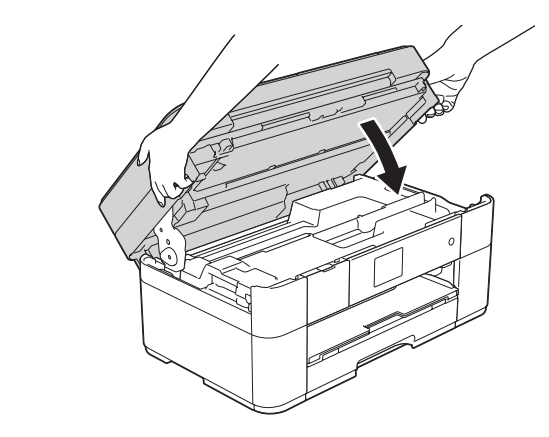

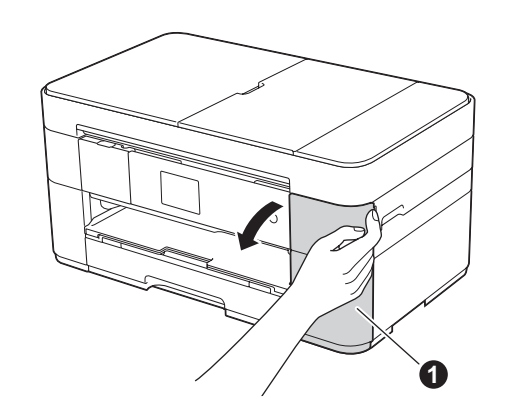

Ligue o cabo de alimentação. Levante a tampa do digitalizador.

Abra a tampa dos cartuchos de tinta $\bullet$ 

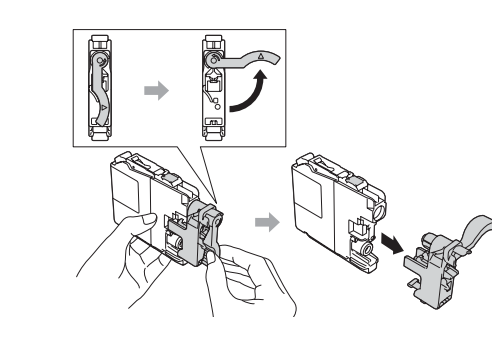

Siga as instruções do ecrã tátil para instalar os cartuchos de tinta. O equipamento irá preparar o sistema de tinta para a impressão.

#### **USB Ligações**

#### ■ Instalar o MFL-Pro Suite

**fios com Redes**

Para ligar mais computadores, repita este procedimento para cada computador.

#### ■ Ligar o cabo de rede

#### ■ Instalar o MFL-Pro Suite

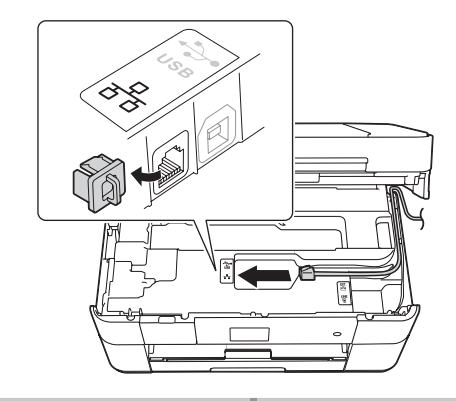

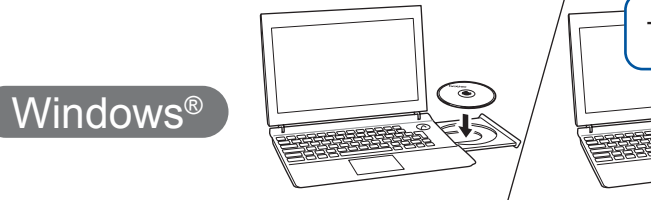

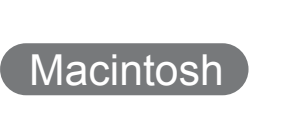

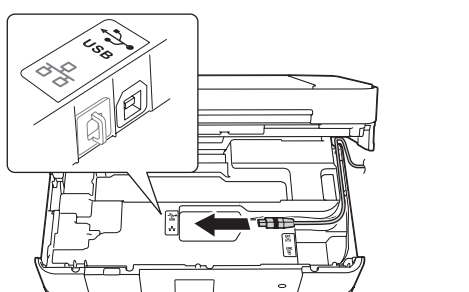

#### ■ Instalar o MFL-Pro Suite

Coloque o CD-ROM na unidade de CD-ROM. Se não tiver uma unidade de CD-ROM, transfira

solutions.brother.com/windows

o software em:

**Concluir**

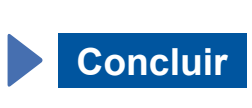

### **Concluir**

#### ■ Instalar o MFL-Pro Suite

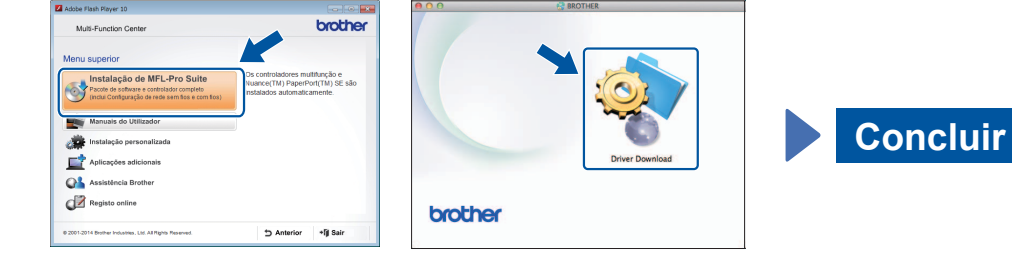

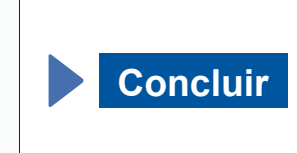

Siga as instruções apresentadas no ecrã para continuar com a instalação.

> É necessário ter acesso à Internet. Siga as instruções apresentadas no ecrã para continuar com a .instalação

Siga as instruções apresentadas no ecrã para continuar com a

Certifique-se de que iniciou a sessão com direitos de .administrador

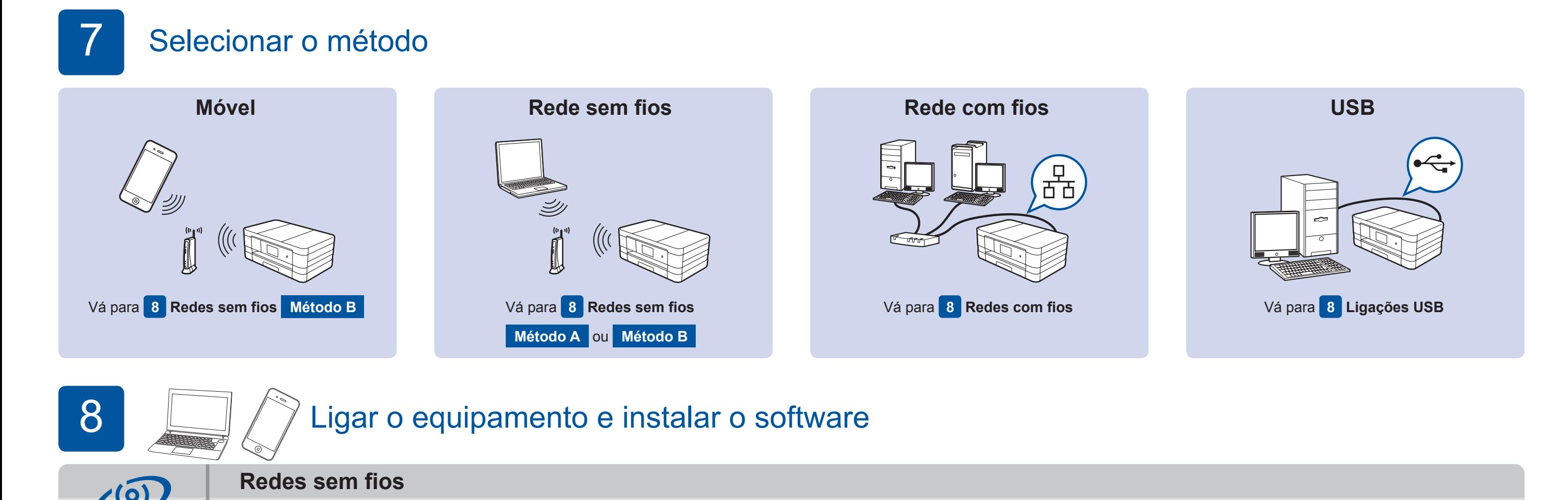

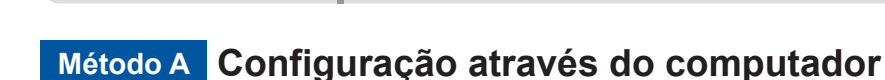

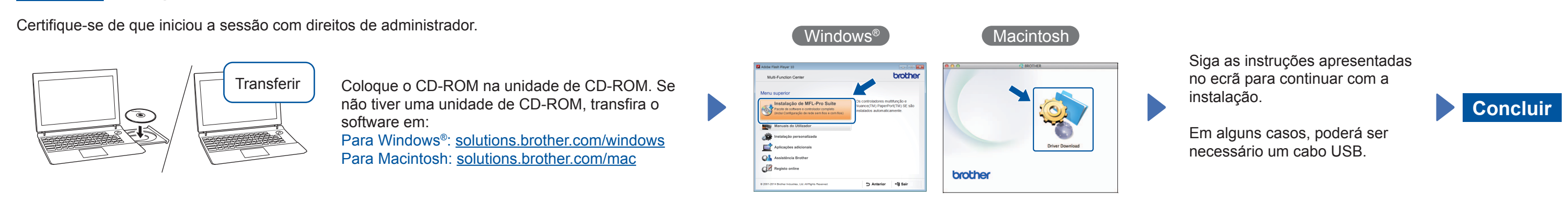

#### **Método B Configuração manual utilizando o Assistente de Configuração**

Para ligar mais computadores, repita o Método A para cada computador.

#### ■ Configurar o equipamento

1. Anote os dados do seu ponto de acesso/router sem fios na zona abaixo indicada. Esta informação pode estar escondida na parte de la, contacte o administrador da rede ou fabricante do ponto de baixo do ponto de acesso/router sem fios. Se não conseguir encontráacesso/router sem fios.

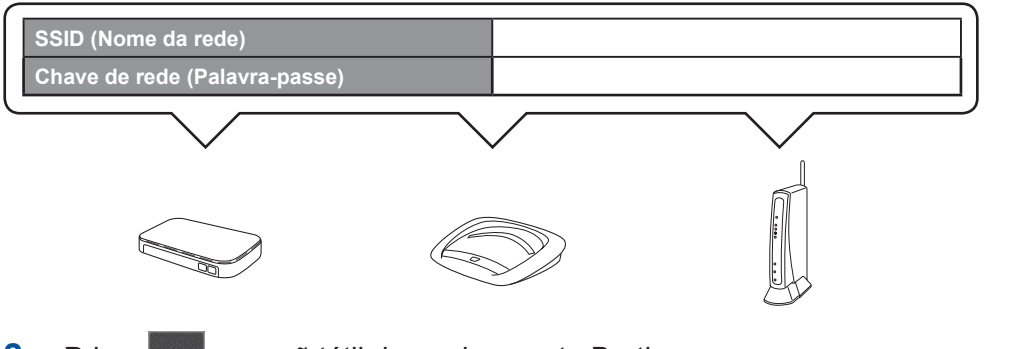

#### 2. Prima <sup>WiFi</sup> no ecrã tátil do equipamento Brother e, em

#### ■ Instalar o Brother iPrint&Scan

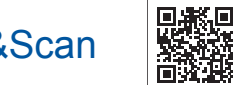

Pode imprimir a partir de e digitalizar para equipamentos móveis através da nossa aplicação gratuita "Brother iPrint & Scan." Transfira e instale a aplicação a partir de solutions brother.com/ips.

.instalação

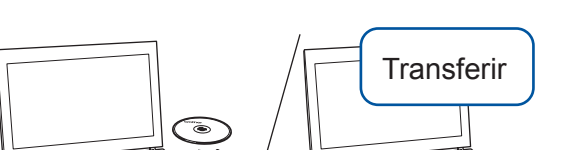

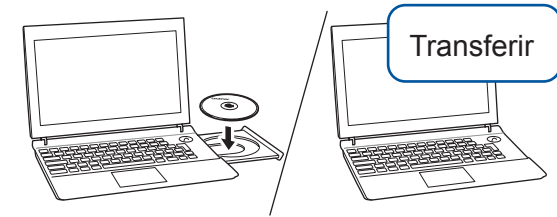

Certifique-se de que iniciou a sessão com direitos de administrador.

Coloque o CD-ROM na unidade de CD-ROM. Se não tiver uma unidade de CD-ROM, transfira o software em: Para Windows<sup>®</sup>: solutions.brother.com/windows Para Macintosh: solutions.brother.com/mac

> Siga as instruções apresentadas no ecrã.

Anterior +fil Sair

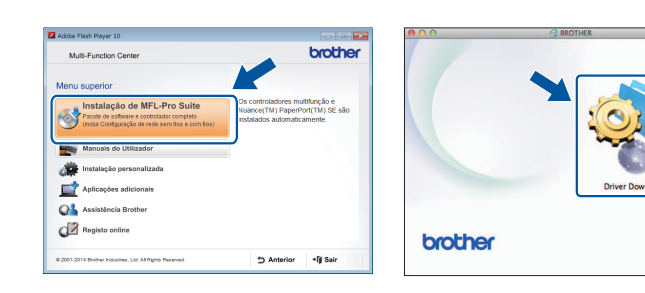

Windows<sup>®</sup>

■ Ligar o cabo USB

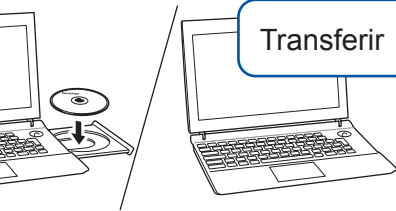

Certifique-se de que iniciou a sessão com direitos de administrador.

#### ■ Ligar o cabo USB

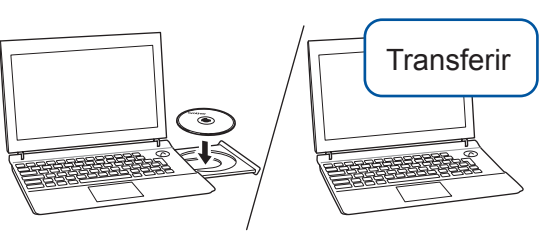

Certifique-se de que iniciou a sessão com direitos de administrador.

Coloque o CD-ROM na unidade de CD-ROM. Se não tiver uma unidade de CD-ROM, transfira o software em: solutions.brother.com/mac

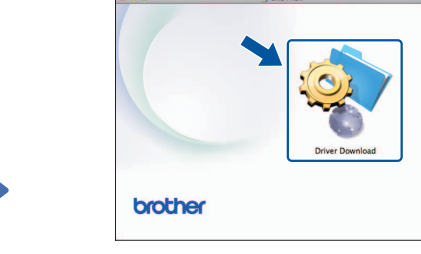

Macintosh

Macintosh

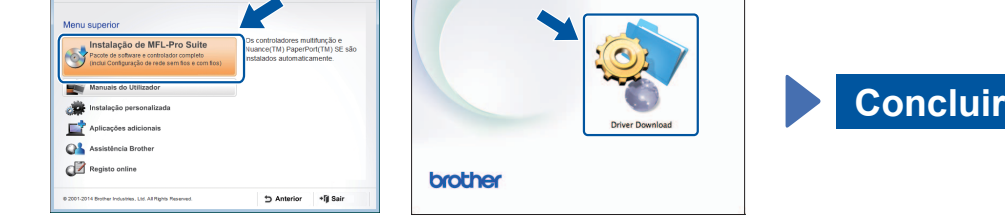

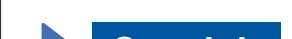

seguida, prima Assis.Configur. Quando aparecer Mudar a interface da rede para sem fios?, prima Sim.

- **3.** Selecione o SSID que anotou em 1. Prima OK.
- 4. Se o equipamento lhe pedir para introduzir uma chave de rede, introduza a chave que anotou em 1. Prima OK.
- **5.** Prima sim para aplicar as definições.

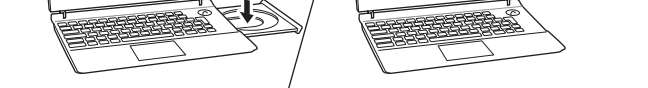

Coloque o CD-ROM na unidade de CD-ROM. Se não tiver uma unidade de CD-ROM, transfira o software em: Para Windows®: solutions.brother.com/windows Para Macintosh: solutions.brother.com/mac

Siga as instruções apresentadas no ecrã para continuar com a instalação.

(Windows<sup>®</sup>